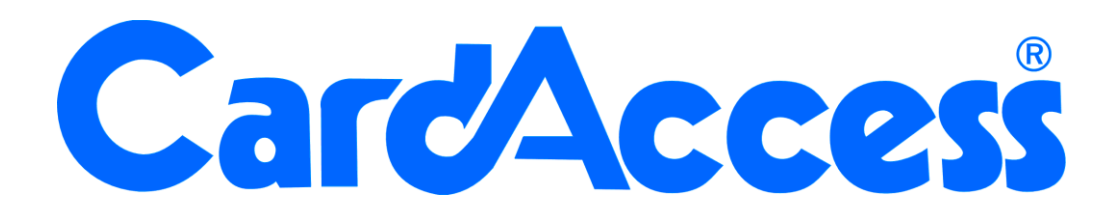

# **MSS201**

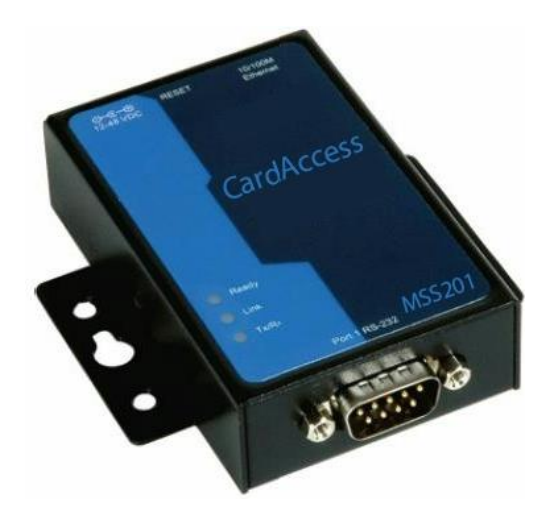

# **Technische gebruikershandleiding MSS201 TCP/IP naar RS232 Converter**

1

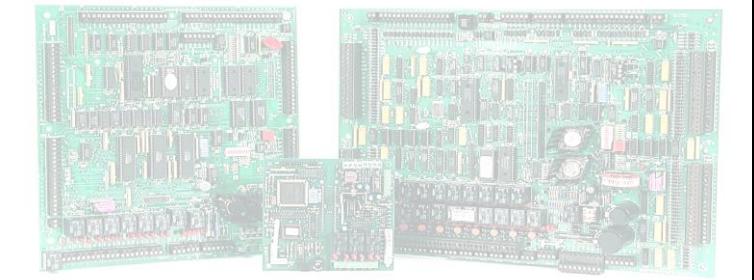

**Versie 1.1 Juni 2016** 

# **Inhoudsopgave**

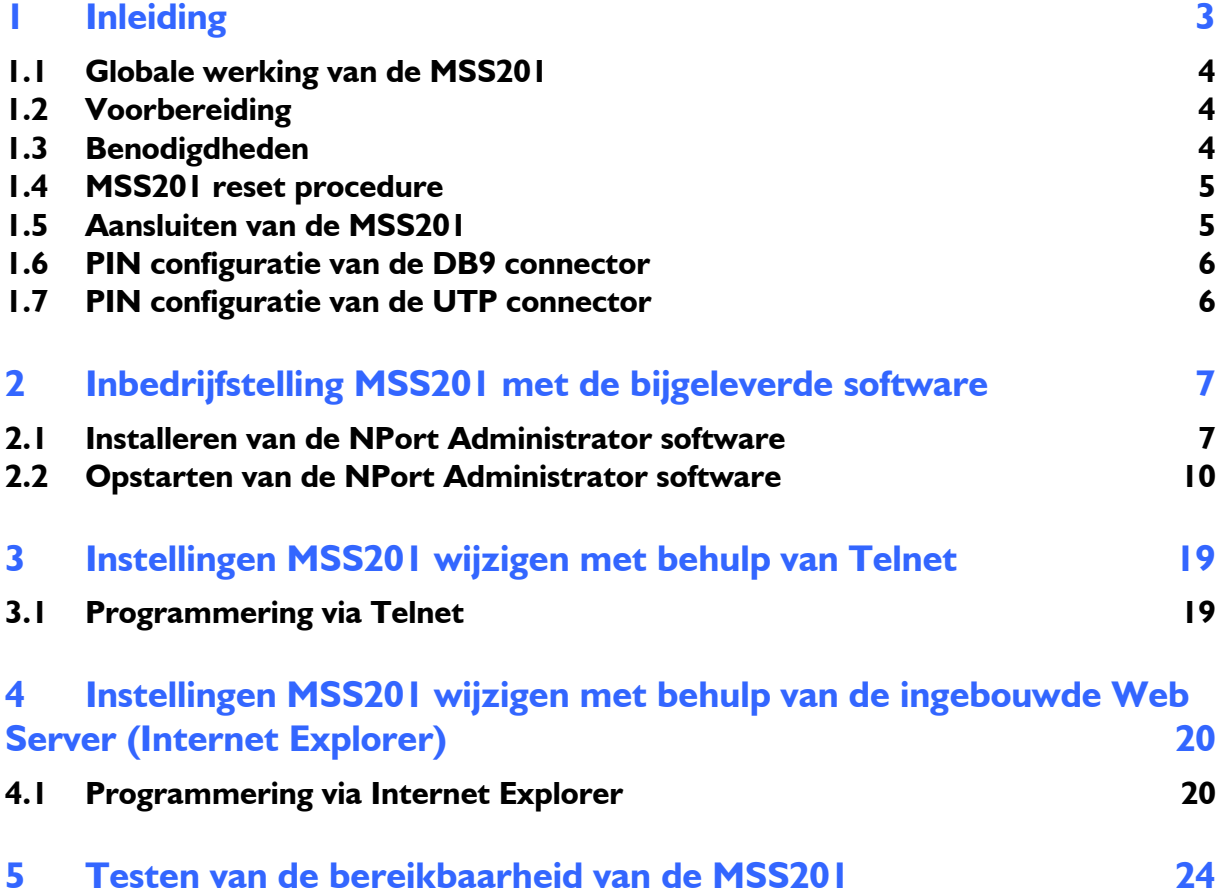

# <span id="page-2-0"></span>**1 Inleiding**

Met behulp van de MSS201 is het mogelijk om via de bestaande netwerkbekabeling een verbinding op te bouwen met één of meerdere toegangscontrolepanelen. Het voordeel hiervan is dat er geen kabels hoeven te worden gelegd tussen de PC en de toegangscontrole panelen. De MSS201 beschikt over een netwerk aansluiting waarmee de MSS201 op het netwerk wordt aangesloten. Verder beschikt de MSS201 over een seriële aansluiting (RS232) waarop één of meerdere panelen kunnen worden aangesloten.

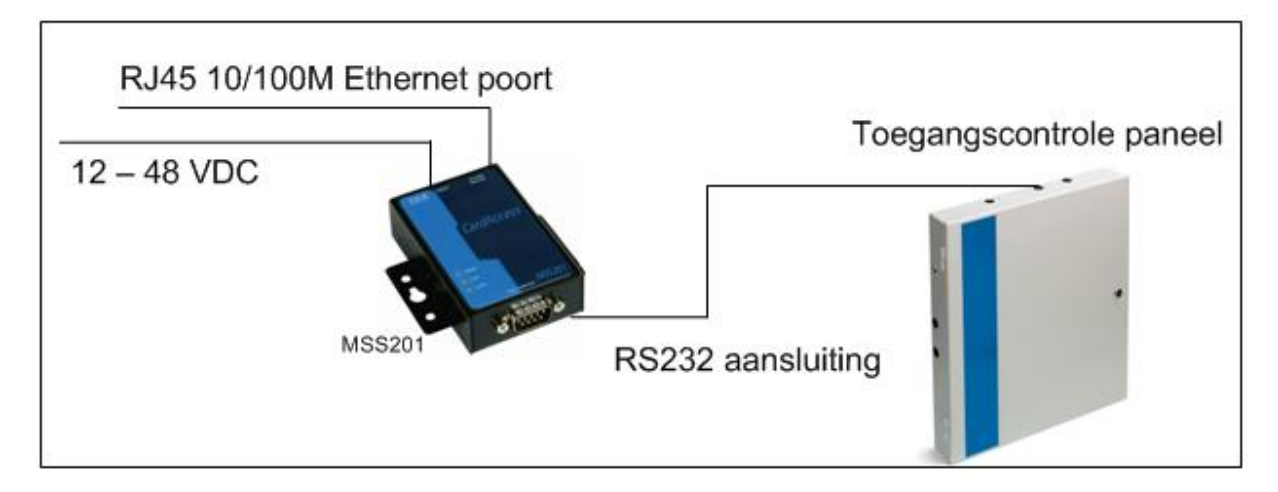

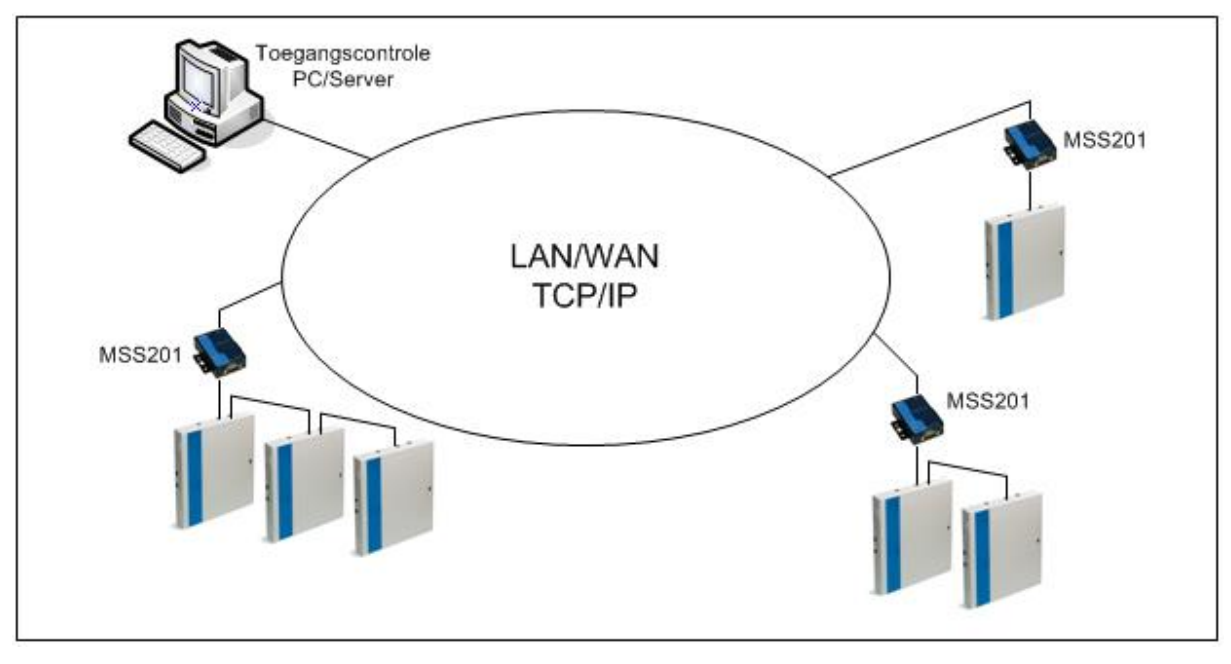

# <span id="page-3-0"></span>**1.1 Globale werking van de MSS201**

De MSS201 dient te worden voorzien van de volgende instellingen:

- een uniek **IP-address**
- een **Subnet Mask-address**
- eventueel een **Gateway-address**

Het IP adres zorgt ervoor dat de toegangscontrole Server/PC met de MSS201 kan communiceren. De MSS201 converter kan ook via DHCP werken. Informatie over het aansluiten via DHCP is bij ARAS Security B.V. verkrijgbaar.

Het is mogelijk met meerdere MSS201 converters te communiceren. We kunnen de MSS201 voorzien van de juiste adressen met behulp van de bij geleverde software. Deze software bevindt zich op de bij geleverde Cd-rom. Naderhand kan ook met Internet Explorer of met Telnet contact worden gemaakt met de MSS201 om instellingen te wijzigen. In deze handleiding wordt beschreven hoe de MSS201 met behulp van deze manieren kan worden geconfigureerd.

Nadat de MSS201 is geconfigureerd dient het Ip-address van de MSS201 te worden gekoppeld aan een com-poort. (Virtuele com-poort). Dit gebeurt via de toegangscontrole software.

# <span id="page-3-1"></span>**1.2 Voorbereiding**

Omdat er met de MSS201 via het netwerk van de klant wordt gecommuniceerd is het noodzaak de klant hierover in te lichten. De klant dient ondersteuning te bieden bij het configureren van de MSS201. De klant kan ook de juiste IP adressen bepalen.

**LET OP! Het is raadzaam het wachtwoord van de MSS201 te wijzigen. Het is tevens mogelijk aan te geven welke hardware er verbinding mag maken met de MSS201. Zowel het wachtwoord als de hardware lijst die verbinding mag maken met de MSS unit zijn te wijzigen via de web interface.**

# <span id="page-3-2"></span>**1.3 Benodigdheden**

Voor de configuratie en installatie van de MSS201 zijn de volgende punten belangrijk.

### MSS201 TCP/IP converter

De MSS201 wordt geleverd in een metalen behuizing met 3 indicatie LED's. De MSS201 is voorzien van een 9-pins seriële poort (male). Daarnaast beschikt de MSS201 over een 10/100 Mb UTP netwerkaansluiting (RJ45) en een 12-48 VDC aansluiting voor de voeding.

Voeding

De MSS201 wordt geleverd met 230 V / 12VDC voeding met eurostekker aansluiting.

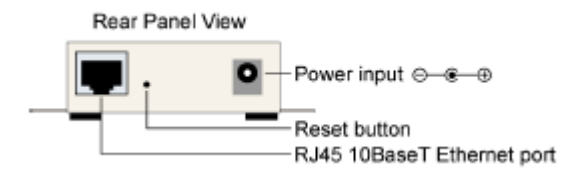

UTP kabel. Deze wordt niet meegeleverd. De UTP kabel verbindt de MSS201 met het netwerk.

### Gebruikershandleiding

Deze Nederlandstalige handleiding wordt standaard bij een MSS201 geleverd. De Engelstalige handleidingen bevinden zich op de bijgeleverde Cd-rom.

### Vrij IP-address

Per MSS201 is er één IP-address nodig. Bijvoorbeeld IP-address 192.168.1.44. Dit dient een uniek adres binnen het netwerk te zijn. Overleg met een systeem beheerder betreft dit adres.

### Standaard IP-address

Elke geleverde MSS201 wordt geleverd met een standaard IP-address Dit IP-address 192.168.127.254. Via dit adres is de MSS201 standaard al te bereiken. Dit nummer staat aan de onderzijde van de MSS201.

### MAC Address

Dit is een uniek nummer. Bij elke MSS201 die je aansluit is dit nummer anders. Dit nummer staat aan de onderzijde van de MSS201.

### Subnet Mask address

Dit adres is nodig om te bepalen in welk netwerk gedeelte de MSS201 geplaatst wordt. Vaak staat deze waarde op 255.255.255.0 maar hij kan ook anders zijn. Overleg met een systeem beheerder waarop dit adres moet staan.

### Subnet Mask address en een Gateway address

Dit adres is nodig indien er over switches of routers wordt gecommuniceerd. Bijvoorbeeld Gateway address 192.169.1.1. Overleg met een systeem beheerder of dit adres noodzakelijk is.

### Seriële poort

De seriële poort van de MSS201 kan bestaat uit een DB9 male connector.

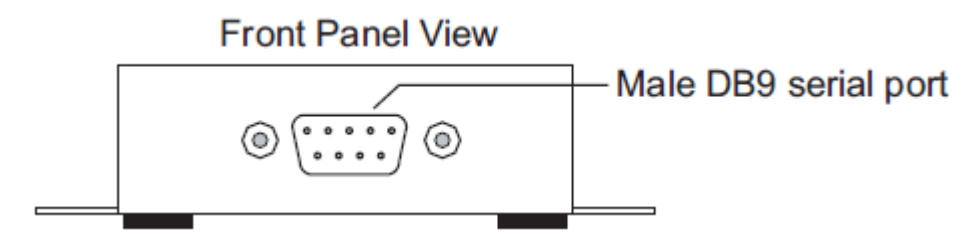

# <span id="page-4-0"></span>**1.4 MSS201 reset procedure**

Indien u niet meer weet welk IP address de MSS201 unit heeft kunt u de MSS201 unit terug naar zijn fabrieksinstellingen krijgen door de reset knop 10 seconden in te drukken terwijl de MSS201 onder spanning staat. De tekening hieronder geeft aan waar de reset knop van de MSS201 zit. Met een kleine schroevendraaier of met een recht gebogen paperclip kan deze worden ingedrukt.

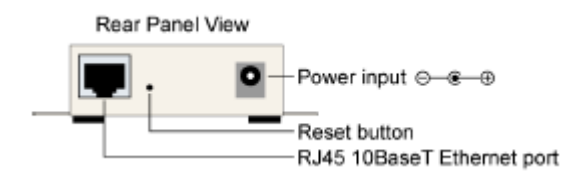

# <span id="page-4-1"></span>**1.5 Aansluiten van de MSS201**

De installatie van de MSS201 is erg eenvoudig. Sluit de voedingsadapter aan en verbind de MSS201 met het netwerk of via een zogenaamde cross

kabel met uw PC. Bij de nieuwste PC's kun je tevens een zogenaamde standaard straight kabel gebruiken.

## <span id="page-5-0"></span>**1.6 PIN configuratie van de DB9 connector**

De Seriële DB9 (male) aansluiting heeft de volgende PIN bezetting waarvan normaliter alleen de pinnen 3 (TX), 2 (RX) en 5 (GND) worden gebruikt.

Aansluiting DB9 (male): pin 2 = Rx gaat naar Tx van de toegangscontrole centrale pin 3 = Tx gaat naar Rx van de toegangscontrole centrale pin 5 = Gnd gaat naar Gnd van de toegangscontrole centrale

### <span id="page-5-1"></span>**1.7 PIN configuratie van de UTP connector**

De RJ45 netwerk aansluiting (10/100MB) is als volgt (standaard aansluiting)

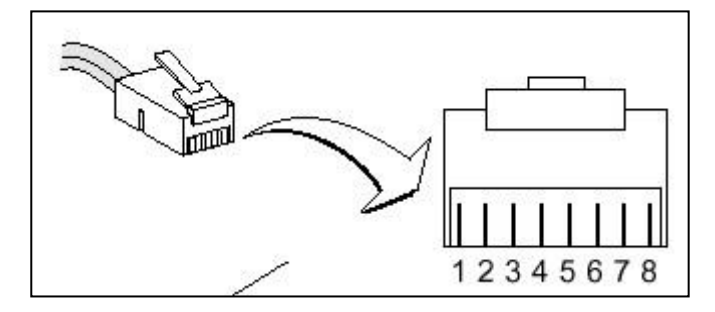

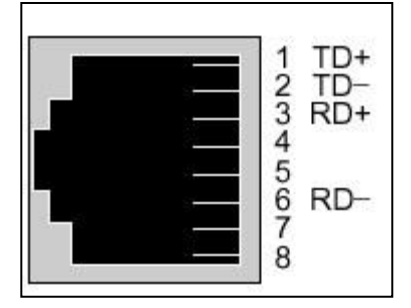

# <span id="page-6-0"></span>**2 Inbedrijfstelling MSS201 met de bijgeleverde software**

Voordat de MSS201 kan werken dienen de juiste adressen te worden ingevoerd. Dit kan met behulp van de bijgeleverde software.

# <span id="page-6-1"></span>**2.1 Installeren van de NPort Administrator software**

Stop de bijgeleverde Cd in de Cd-rom speler van de PC. Ga via de verkenner van Windows naar de map X:\Software\Windows, en start het programma Npadm\_Setup\_Ver1.10\_Build\_08042811.exe wat zich in deze map bevindt op.

### **LET OP!**

Het kan zijn dat het programma NPORT Administrator (Npadm\_Setup\_Ver1.10\_Build\_08042811) is ingepakt in een zogenaamd zip bestand. Indien dit het geval is, dien je dit bestand eerst uit te pakken.

Dubbelklik op het installatiebestand Npadm\_Setup\_Ver1.10\_Build\_08042811.exe . Het volgende scherm verschijnt.

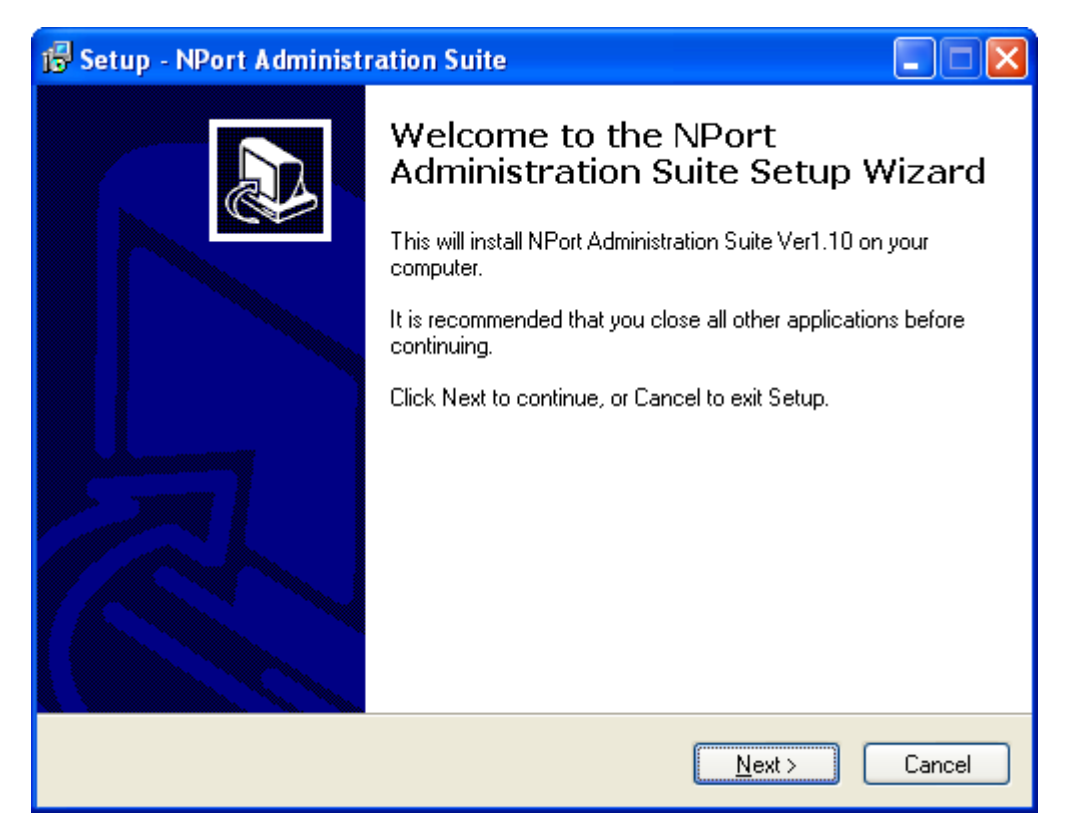

Klik op de knop "Next". Het volgende scherm verschijnt.

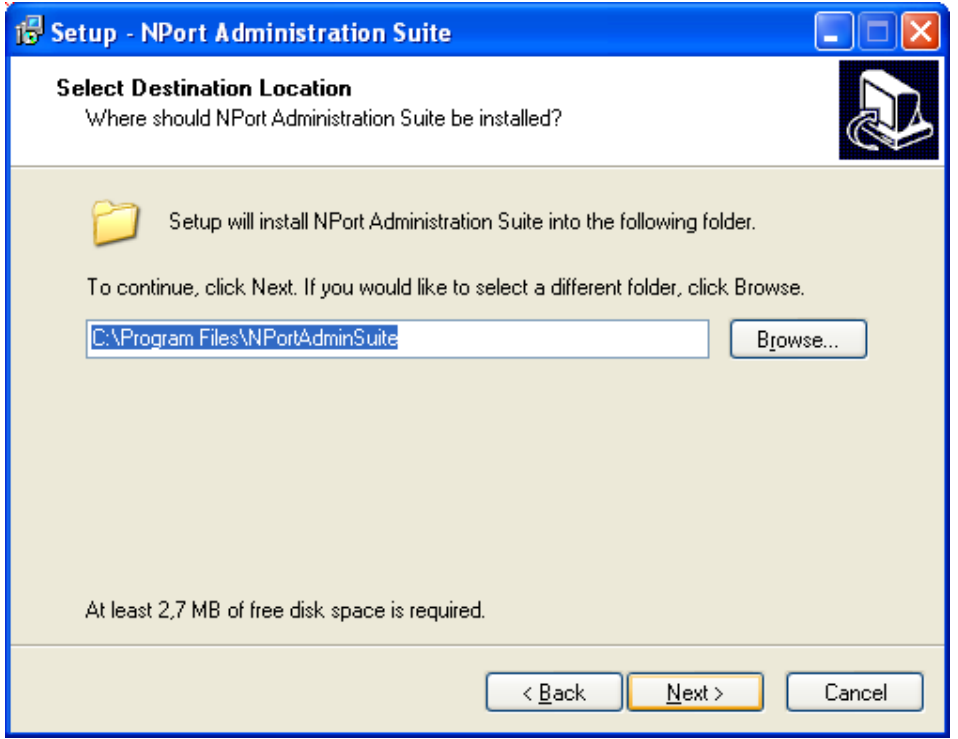

Kies hier de map waarin de software dient te worden geïnstalleerd en klik op "Next". Het volgende scherm verschijnt.

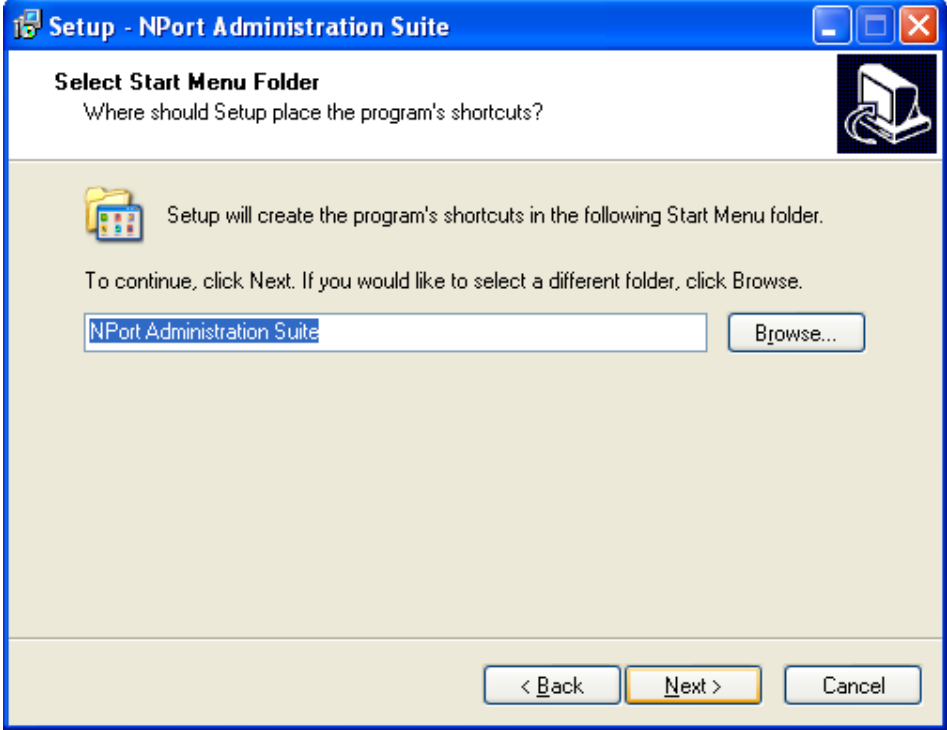

Selecteer in dit scherm naam van de map waarin de software komt te staan en klik op "Next". Het volgende scherm verschijnt.

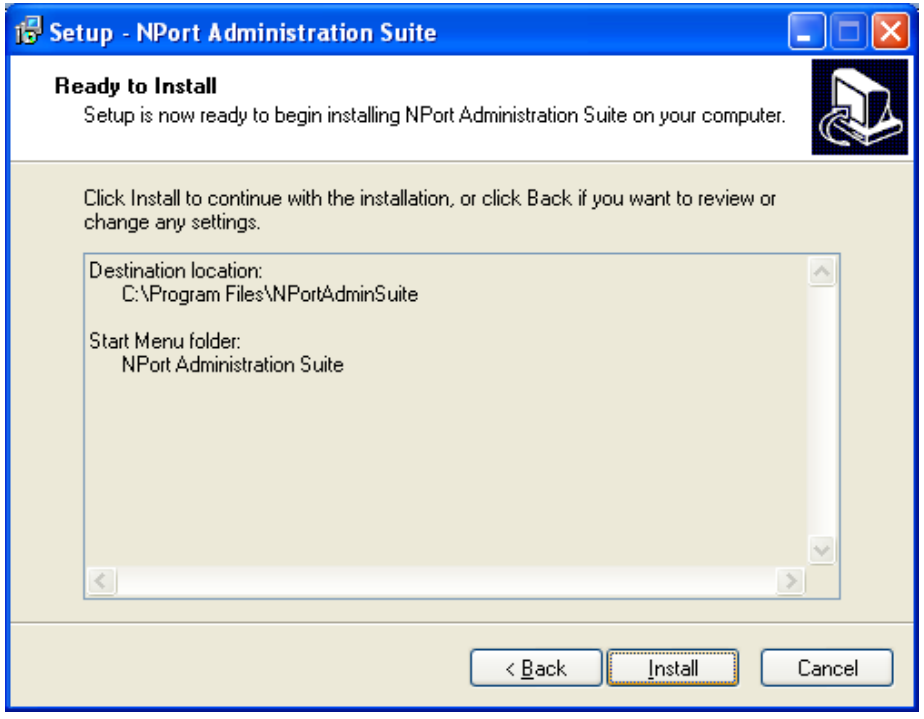

Controleer in dit scherm de gegevens en klik daarna op "Install" om de installatie te starten. Na van loop van tijd verschijnt het volgende scherm.

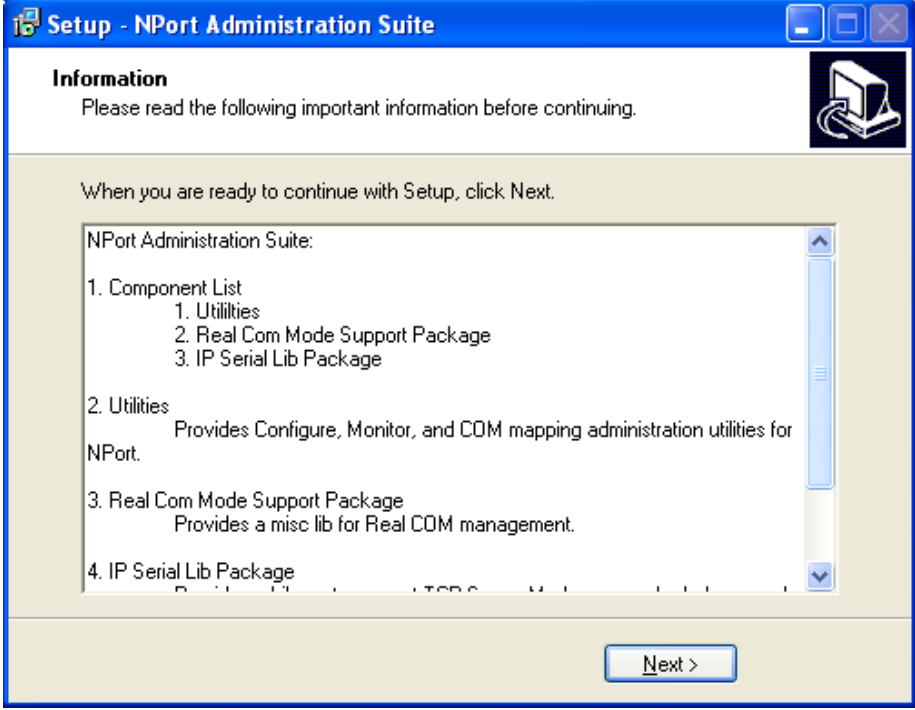

Klik op "Next" om door te gaan. Het volgende scherm verschijnt.

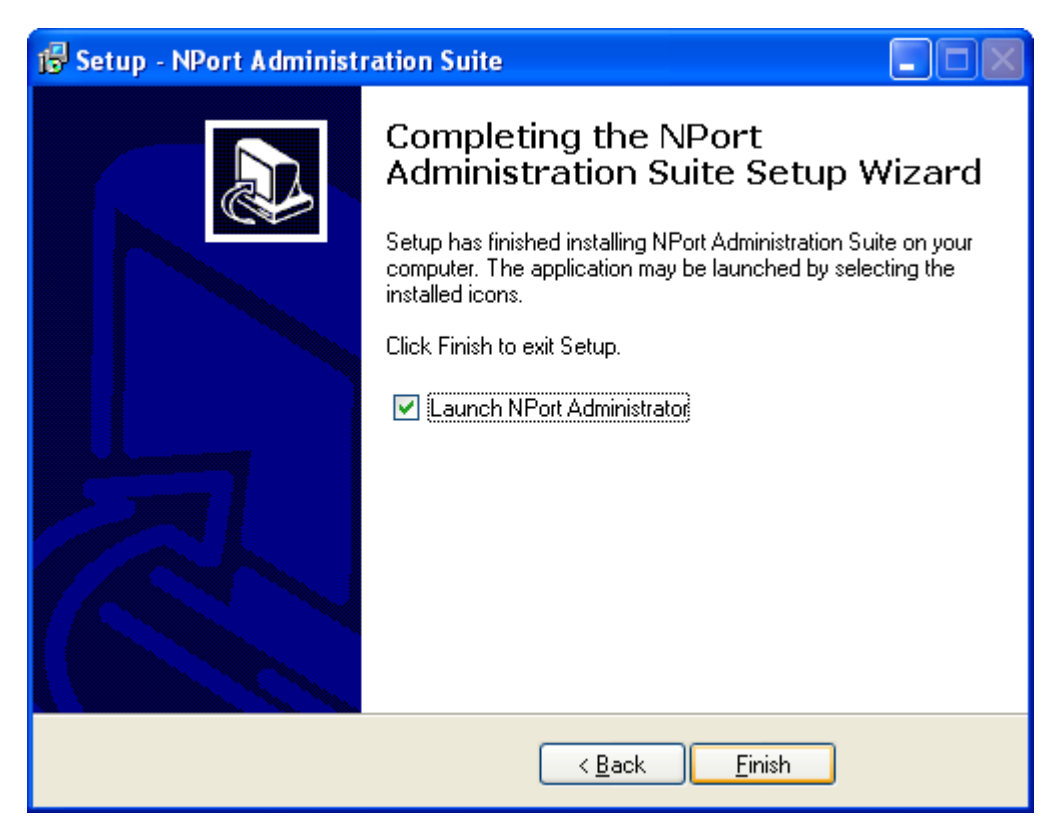

Dit scherm toont dat de installatieprocedure is afgerond. Klik op "Finish" Om de installatieprocedure af te sluiten en het programma NPort Administrator op te starten.

# <span id="page-9-0"></span>**2.2 Opstarten van de NPort Administrator software**

Ga naar Start  $\rightarrow$  Programma's  $\rightarrow$  "NPort Administration Suite" en selecteer NPort Administrator.

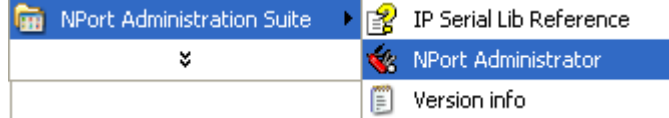

Het volgende scherm verschijnt.

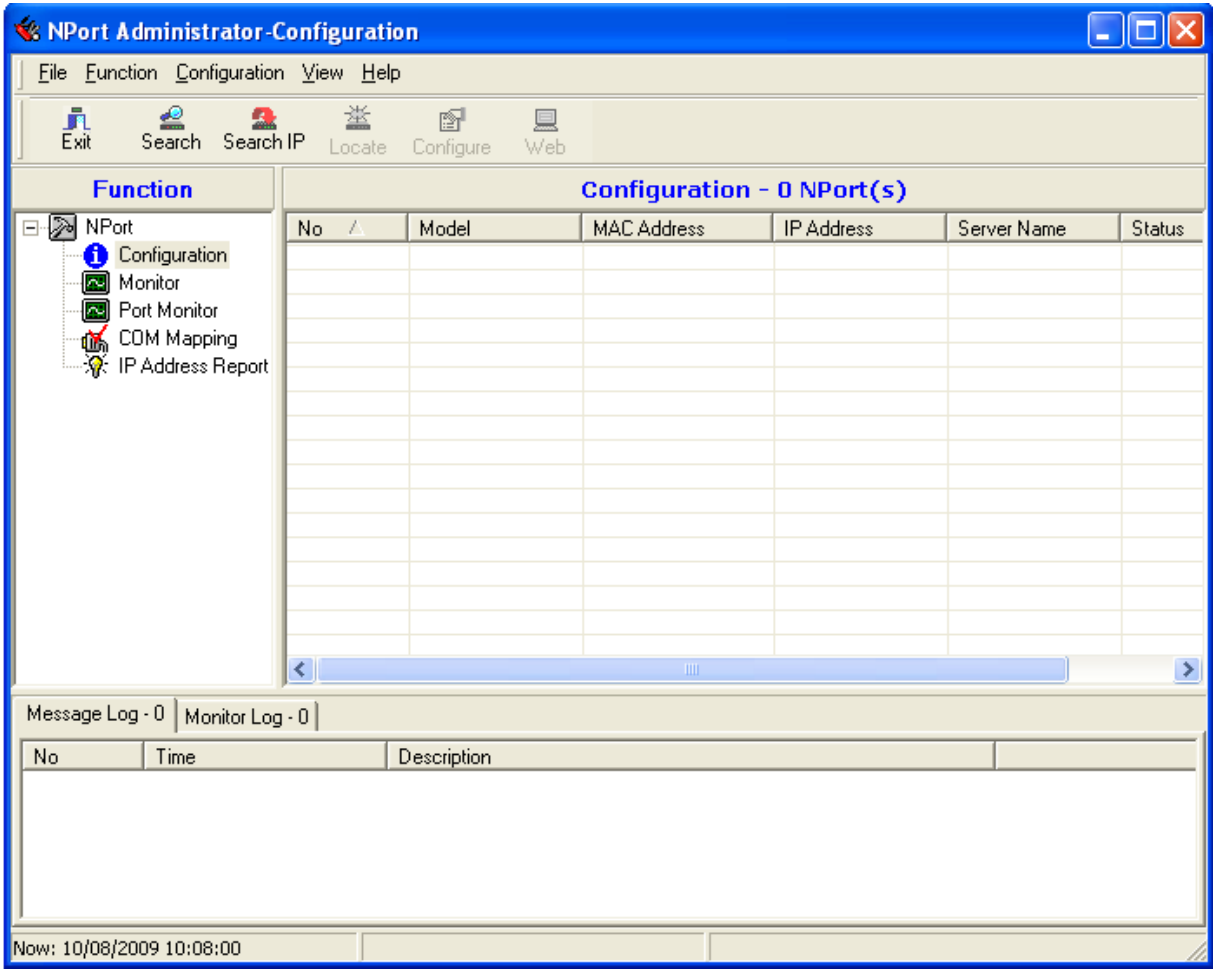

Klik nu op de knop "Search". Het volgende scherm verschijnt kortstondig.

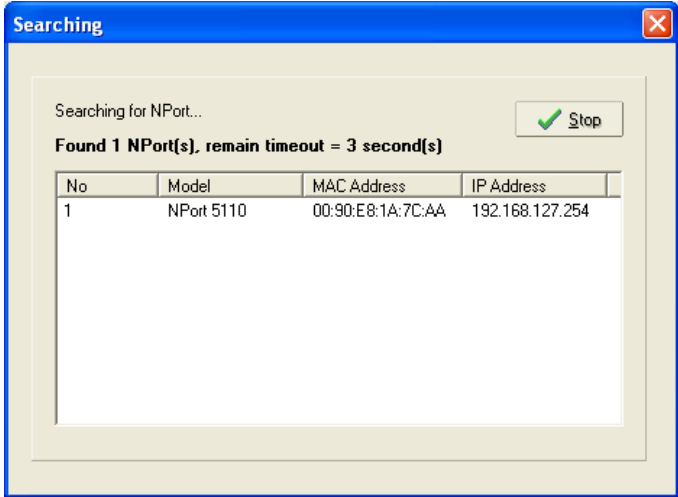

Dit scherm toont als de MSS201 is gevonden. Als er niets wordt gevonden controleer dan de aansluitingen met de MSS201. Als er iets is gevonden verschijnt dat in het hoofdscherm. De MSS201 heeft **standaard het Ip adres 192.1678.127.254.**

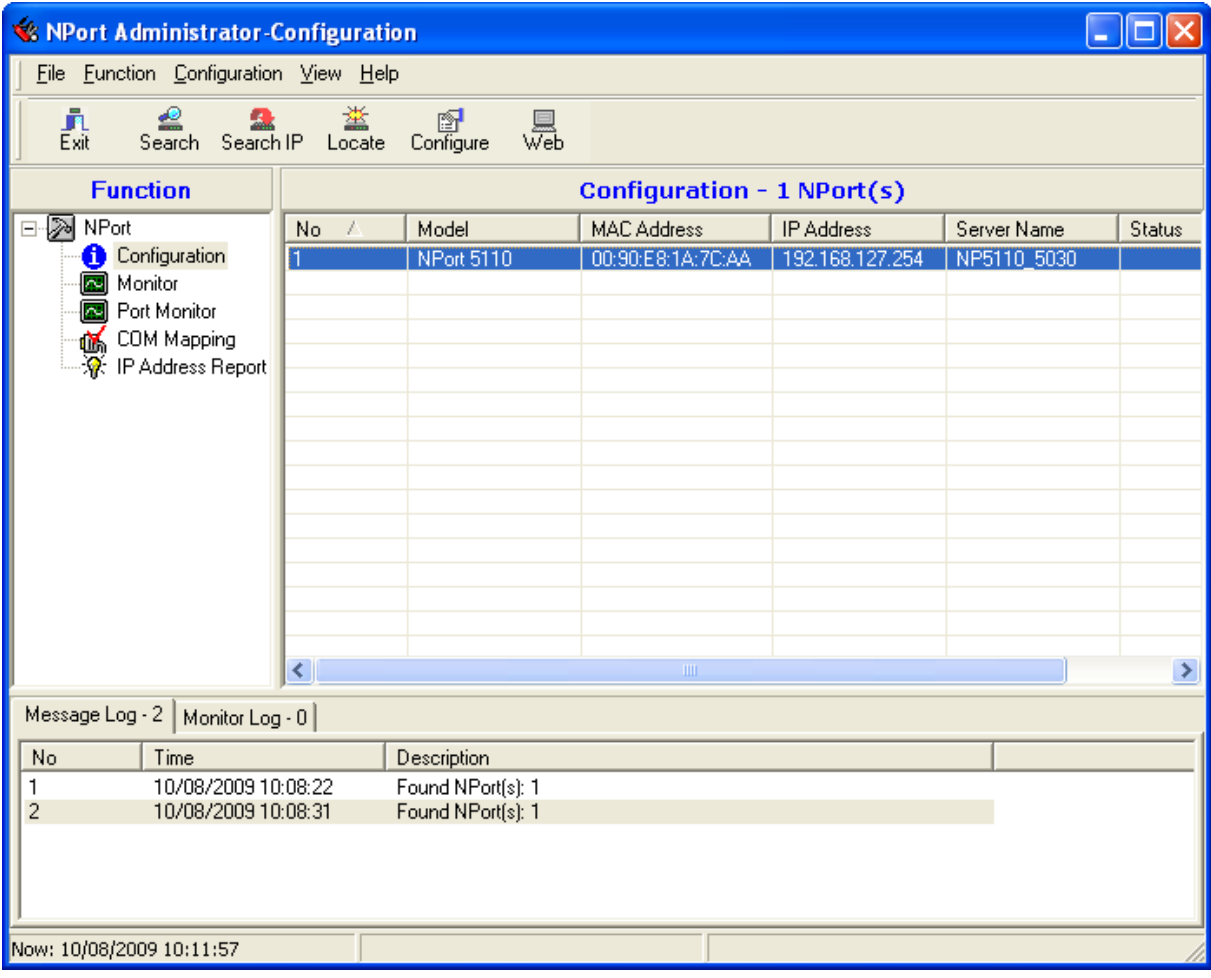

Selecteer nu de gevonden MSS201 (NPort 5110) en klik op de knop "Configure". Het volgende scherm verschijnt.

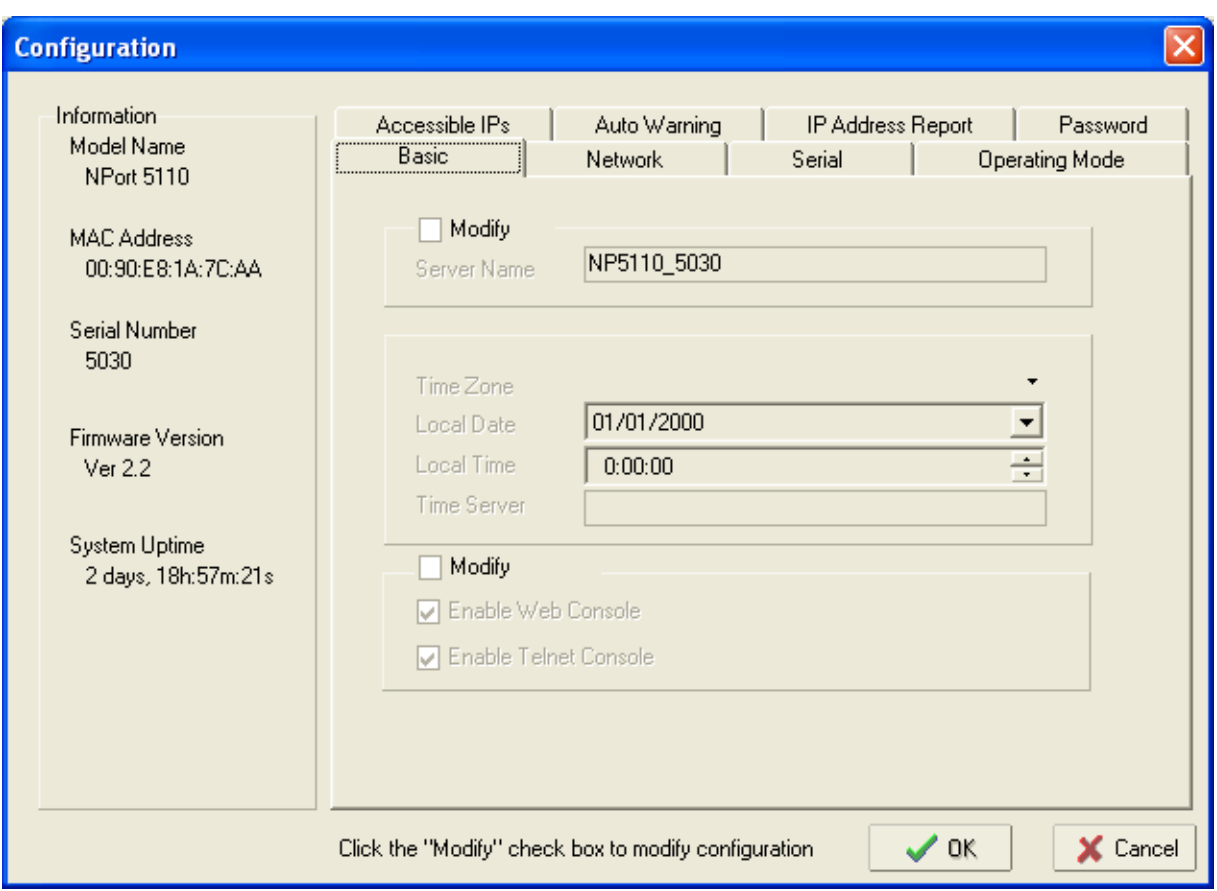

Met dit scherm kan de MSS201 TCP/IP converter volledig geconfigureerd worden.

### **2.2.1 Tabblad Basic**

In het eerste tabblad genaamd "Basic" kan de naam van de MSS201 (Server name) zoals hij zichtbaar wordt binnen het netwerk worden aangepast.

Daarnaast kan men hier bepalen of de MSS201 ook bereikbaar is via de ingebouwde Web console en/of via telnet. In principe hoeven we in dit Basic scherm niets te wijzigen.

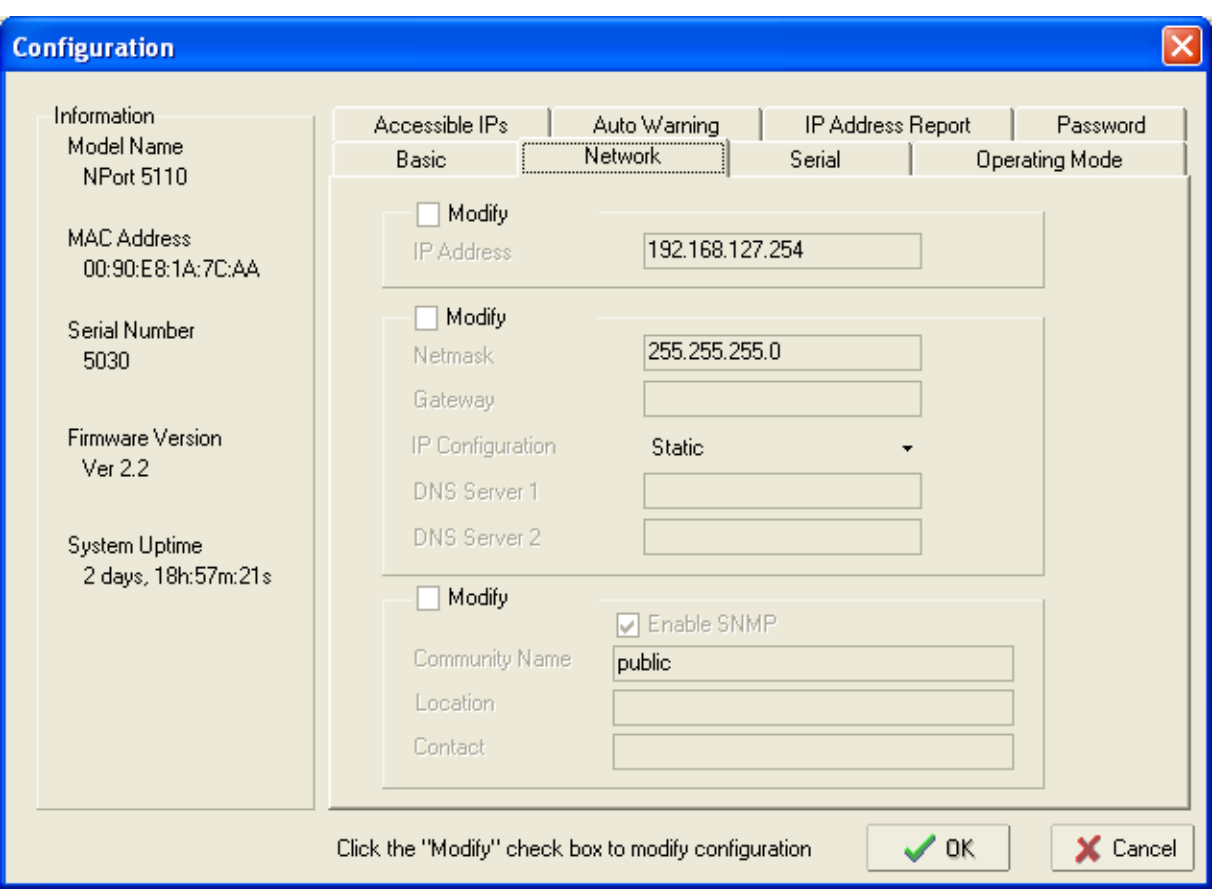

### **2.2.2 Tabblad Network**

Via het tweede tablad "Network" kunnen we de juiste adressen instellen.

### LET OP!

Klik eerst op de knoppen modify om iets te kunnen wijzigen.

Vul bij **IP address** het adres in welke de Unit moet krijgen.

Vul bij **Nemask** het Subnet mask adres in welke de Unit moet krijgen.

Vul bij **Gateway** het eventuele gateway adres in welke de Unit moet krijgen.

Standaard gebruiken we een vast IP address voor de MSS201 unit dus we laten de unit op **Static**  staan.

De rest van de instellingen zijn standaard niet van toepassing.

Druk op de knop "OK" om dit scherm op te slaan.

### **2.2.3 Tabblad Serial**

Via het derde tabblad "Serial" kunnen we de com-poort instellingen wijzigen. Het volgende scherm verschijnt.

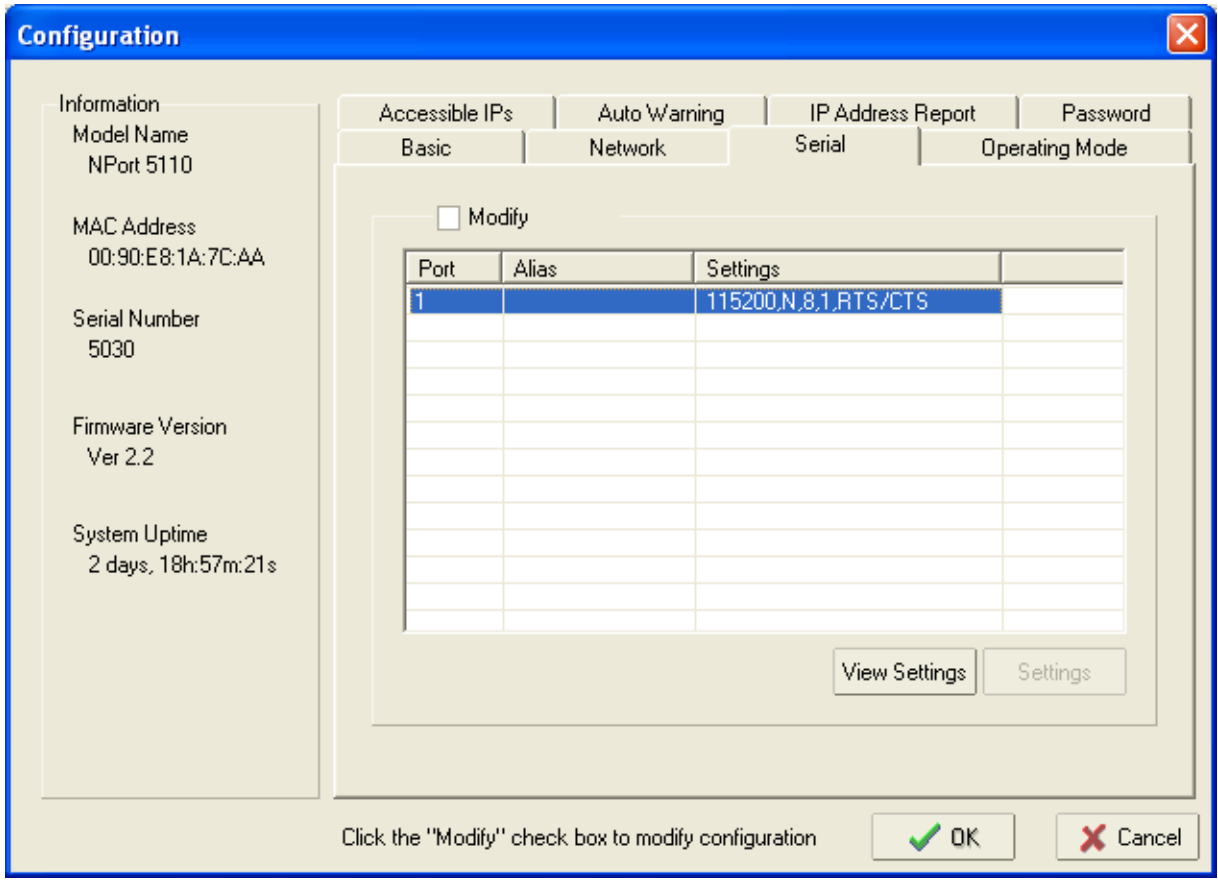

Zet een vinkje bij Modify, klik op de juiste regel zodat deze blauw wordt en klik op de knop "Settings" die dan verschijnt. Het volgende scherm verschijnt.

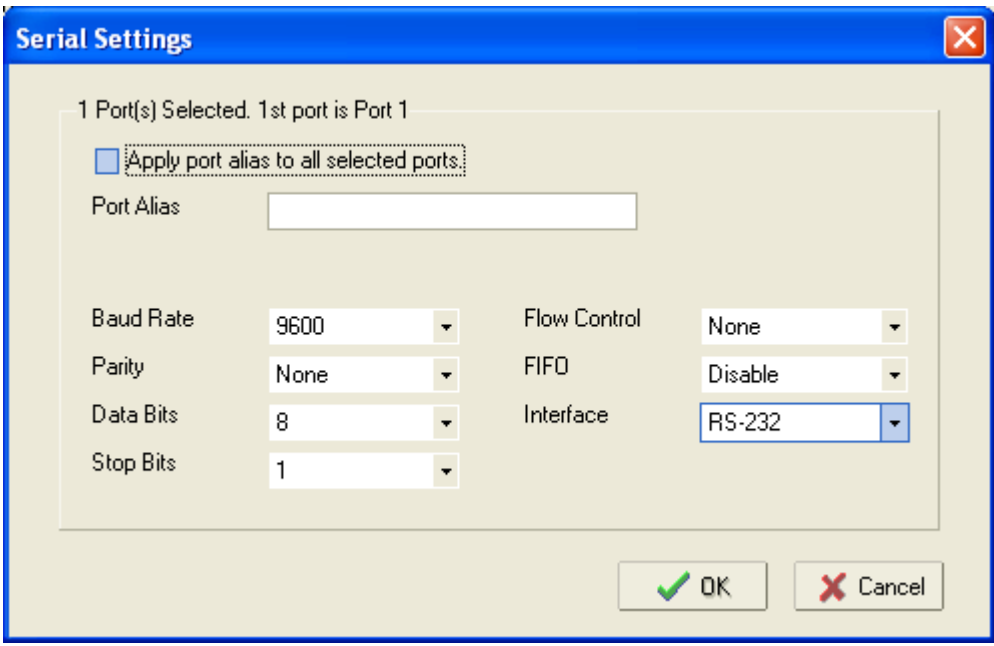

Via dit scherm zijn de com-poort instellingen te wijzigen naar de juiste instellingen.

Stel hierbij het volgende in.

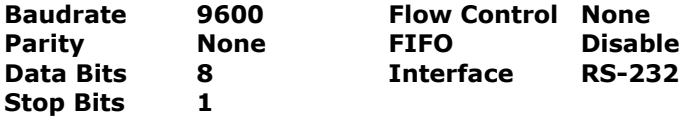

Druk op de knop "OK" om dit scherm op te slaan.

## **2.2.4 Tabblad Operating Mode**

Open nu het vierde tabblad Operating Mode. Het volgende scherm verschijnt.

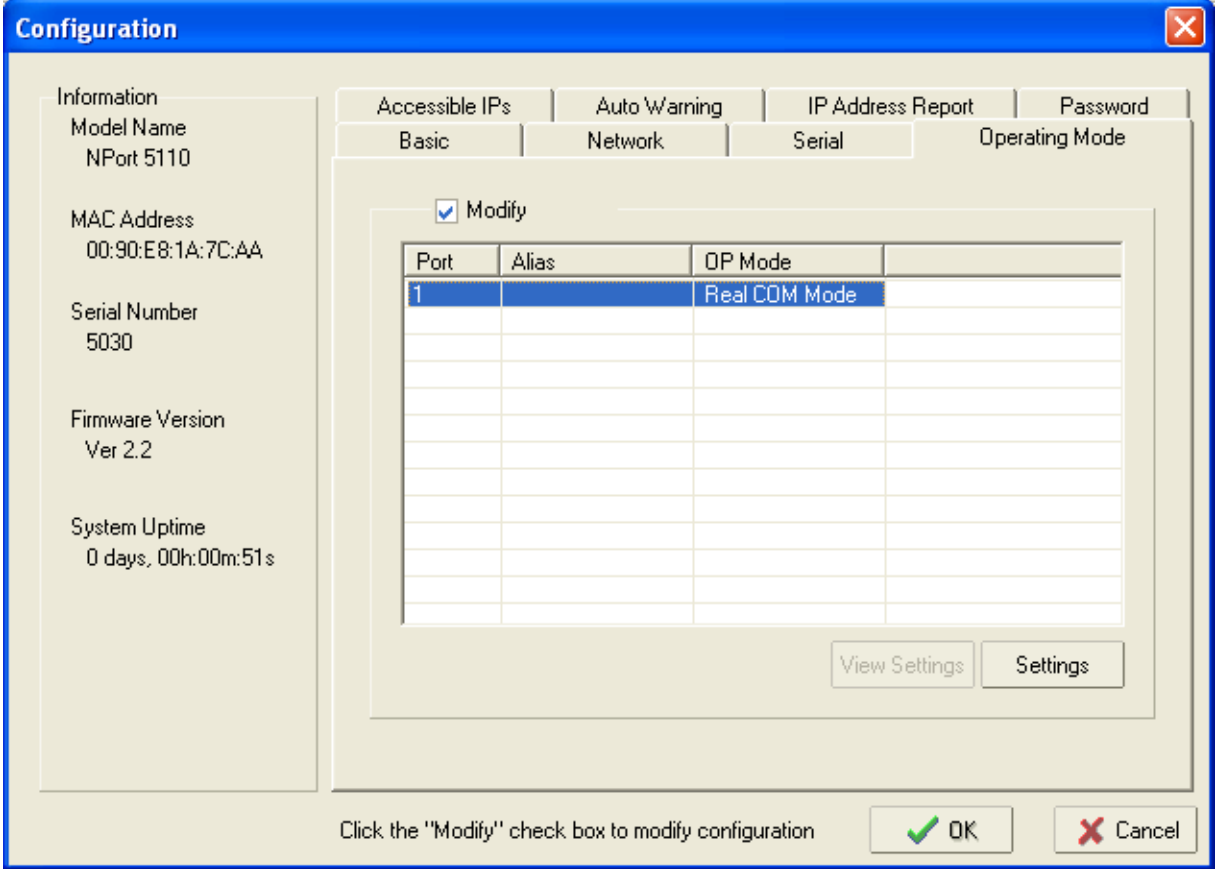

Via dit scherm bepalen we via welke operating mode de MSS201 gaat werken.

Zet een vinkje bij Modify, klik op de juiste regel zodat deze blauw wordt en klik op de knop "Settings" die dan verschijnt. Het volgende scherm verschijnt.

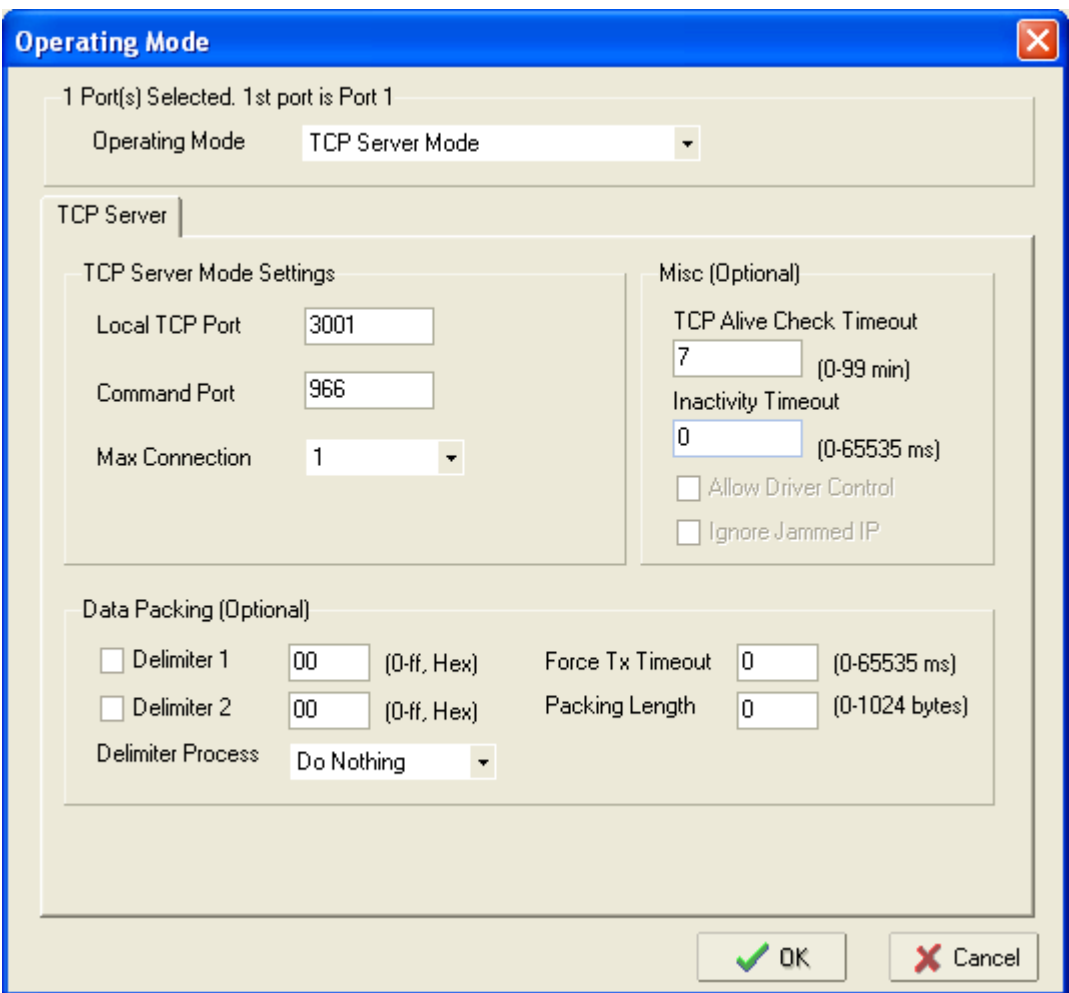

Stel het volgende in:

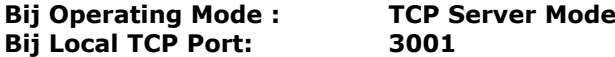

De rest van de instellingen zijn standaard niet van belang.

Druk op de knop "OK" om dit scherm op te slaan en af te sluiten.

Sluit nu ook het Configuratie scherm af door op de knop "OK"te klikken. Alle instellingen worden nu opgeslagen en de MSS201 is klaar voor gebruik.

# <span id="page-18-0"></span>**3 Instellingen MSS201 wijzigen met behulp van Telnet**

De instellingen van de MSS201 kunnen gewijzigd worden met behulp van Telnet. Het voordeel van telnet is dat we geen software behoeven te installeren.

# <span id="page-18-1"></span>**3.1 Programmering via Telnet**

### LET OP!

Standaard staat de MSS201 op IP adres 192.168.127.254. Het kan zijn dat de MSS201 niet te bereiken is omdat dit IP adres niet in hetzelfde subnet zit als waarin je PC/laptop zich bevindt. Door je eigen pc/laptop in dezelfde reeks te zetten kun je ervoor zorgen dat je hem wel kunt bereiken. Via de bijgeleverde software kun je hem altijd bereiken zonder dat je in de juiste reeks zit.

Start de verbinding met de MSS201 via Telnet als volgt.

Ga naar Start-- Uitvoeren en vul het IP Address van de betreffende MSS201 in en klik op "OK" .

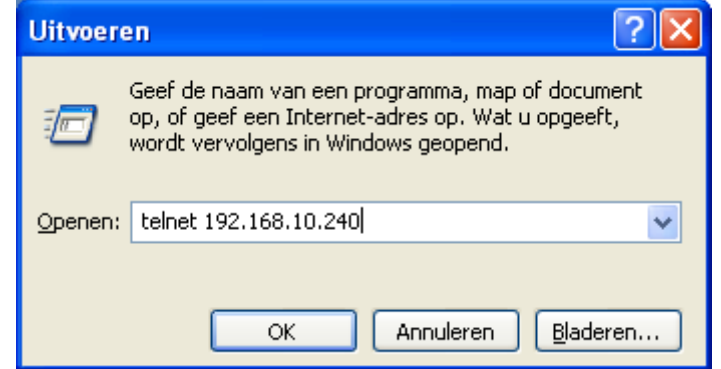

Het volgende scherm verschijnt:

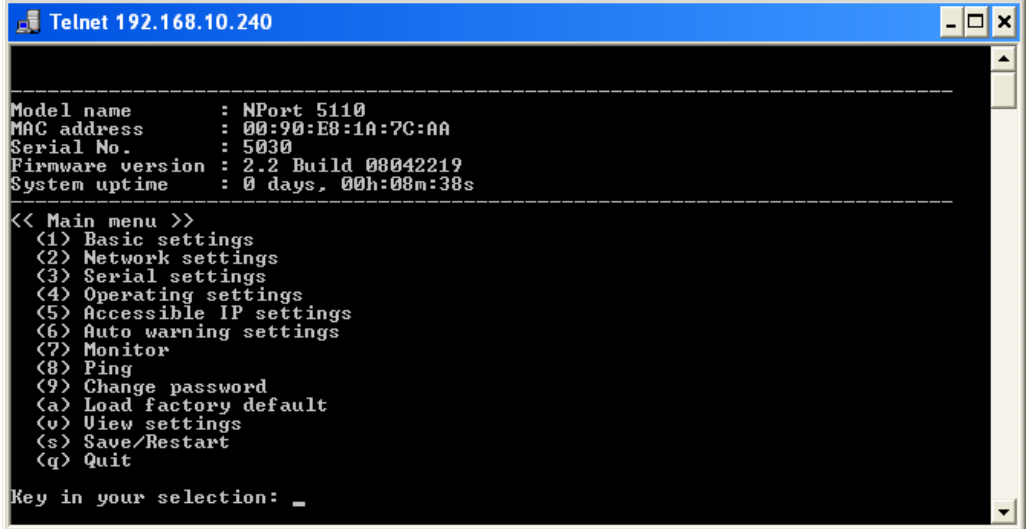

Door steeds het juiste menu nummer of de juiste menu letter in te voeren gevolgd door een "Enter" kan de gehele MSS201 geconfigureerd worden.

# <span id="page-19-0"></span>**4 Instellingen MSS201 wijzigen met behulp van de ingebouwde Web Server (Internet Explorer)**

De instellingen van de MSS201 kunnen gewijzigd worden met behulp van een Internet browser zoals bijvoorbeeld Internet Explorer van Microsoft, Safari van Apple of Firefox van Mozilla. De leverancier ondersteund in deze alleen de Internet Explorer van Microsoft. Het voordeel van de ingebouwde Web Server is dat we geen software behoeven te installeren.

### <span id="page-19-1"></span>**4.1 Programmering via Internet Explorer**

### LET OP!

Standaard staat de MSS201 op IP adres 192.168.127.254. Het kan zijn dat de MSS201 niet te bereiken is omdat dit IP adres niet in hetzelfde subnet zit als waarin je PC/laptop zich bevindt. Door je eigen pc/laptop in dezelfde reeks te zetten kun je ervoor zorgen dat je hem wel kunt bereiken. Via de bijgeleverde software kun je hem altijd bereiken zonder dat je in de juiste reeks zit.

Start de verbinding met de MSS201 door via de Internet Explorer het IP adres van de MSS201 in te voeren. In het voorbeeld is het IP adres van de MSS201 192.168.10.240.

Het volgende scherm verschijnt.

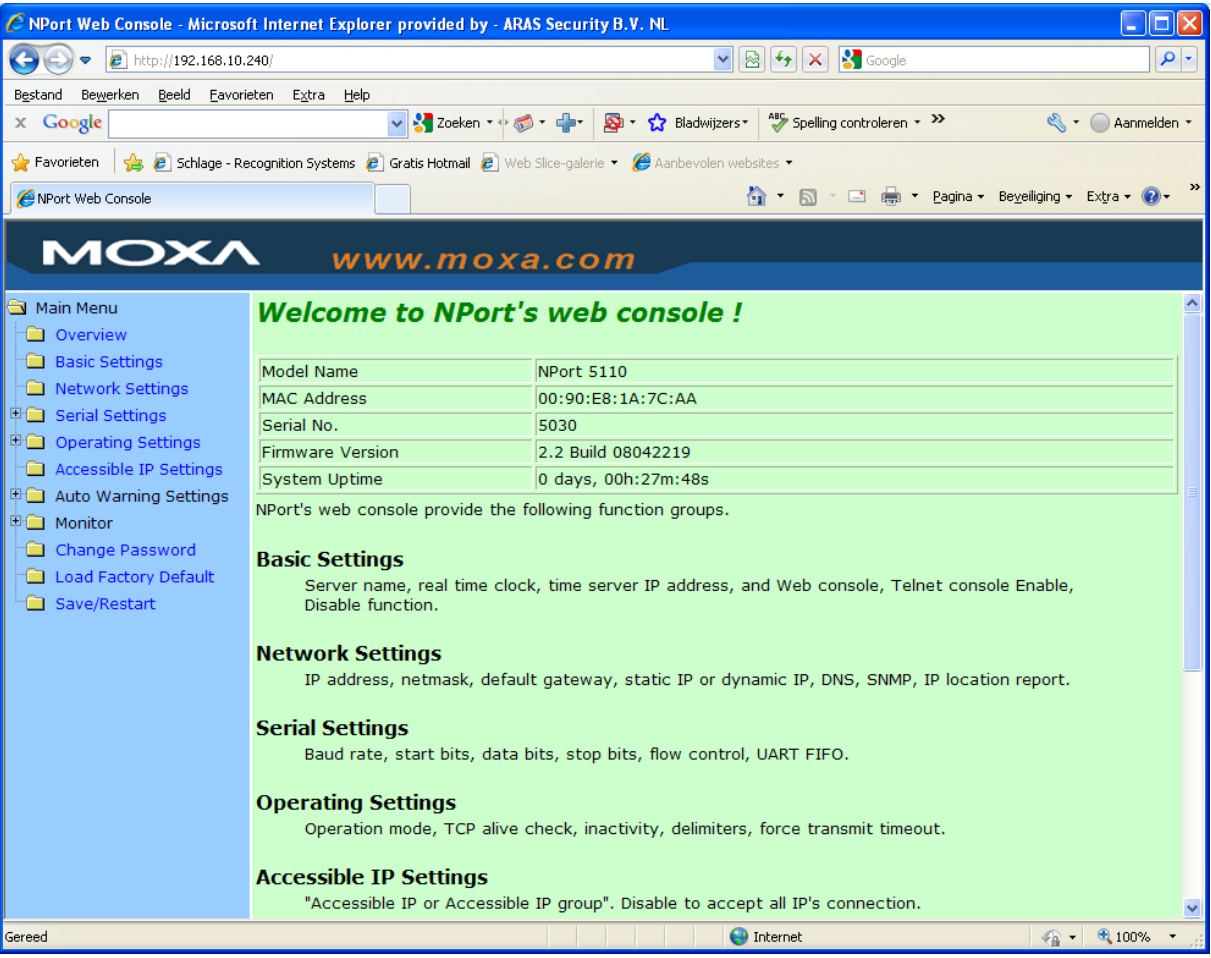

Via het linkse menu kunnen de instellingen van de MSS201 worden gewijzigd.

De volgende menu's zijn belangrijk om de MSS201 te laten werken met de CardAccess software.

### **4.1.1 Network Settings**

Via het menu **Network Settings** kiezen we het juiste IP address, het juiste Netmask (Subnetmask) address en eventueel het juiste Gateway address. Overleg met een systeem beheerder wat betreft de juiste adressen.

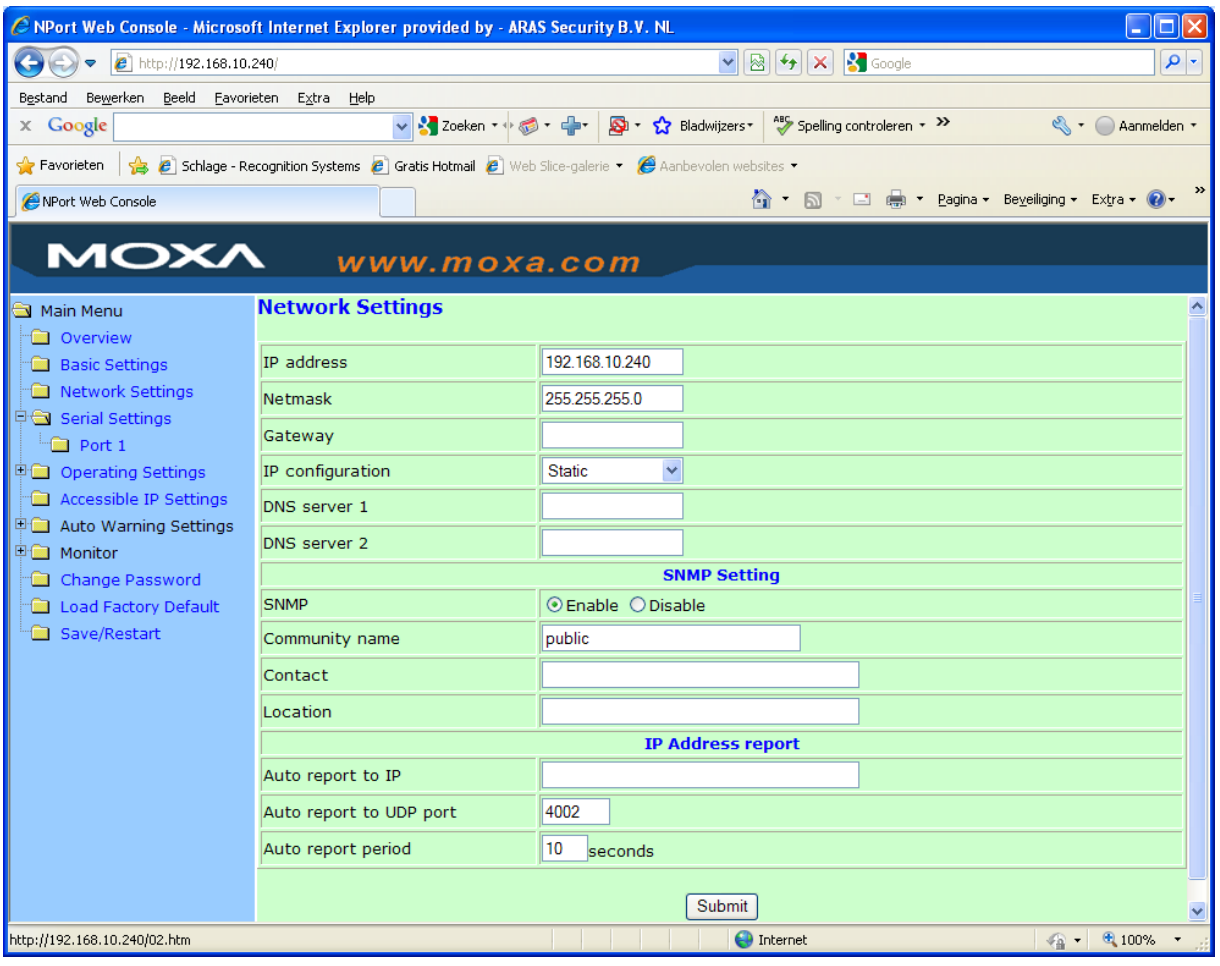

### **4.1.2 Serial Settings**

Ga daarna naar het menu **Serial Settings Port 1** om de com-poort van de MSS201 juist in te stellen. Het volgende scherm geeft precies weer hoe deze instellingen moeten staan.

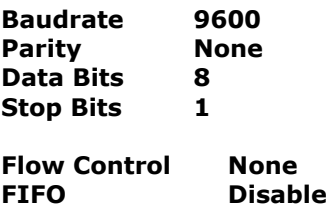

**Interface RS-232**

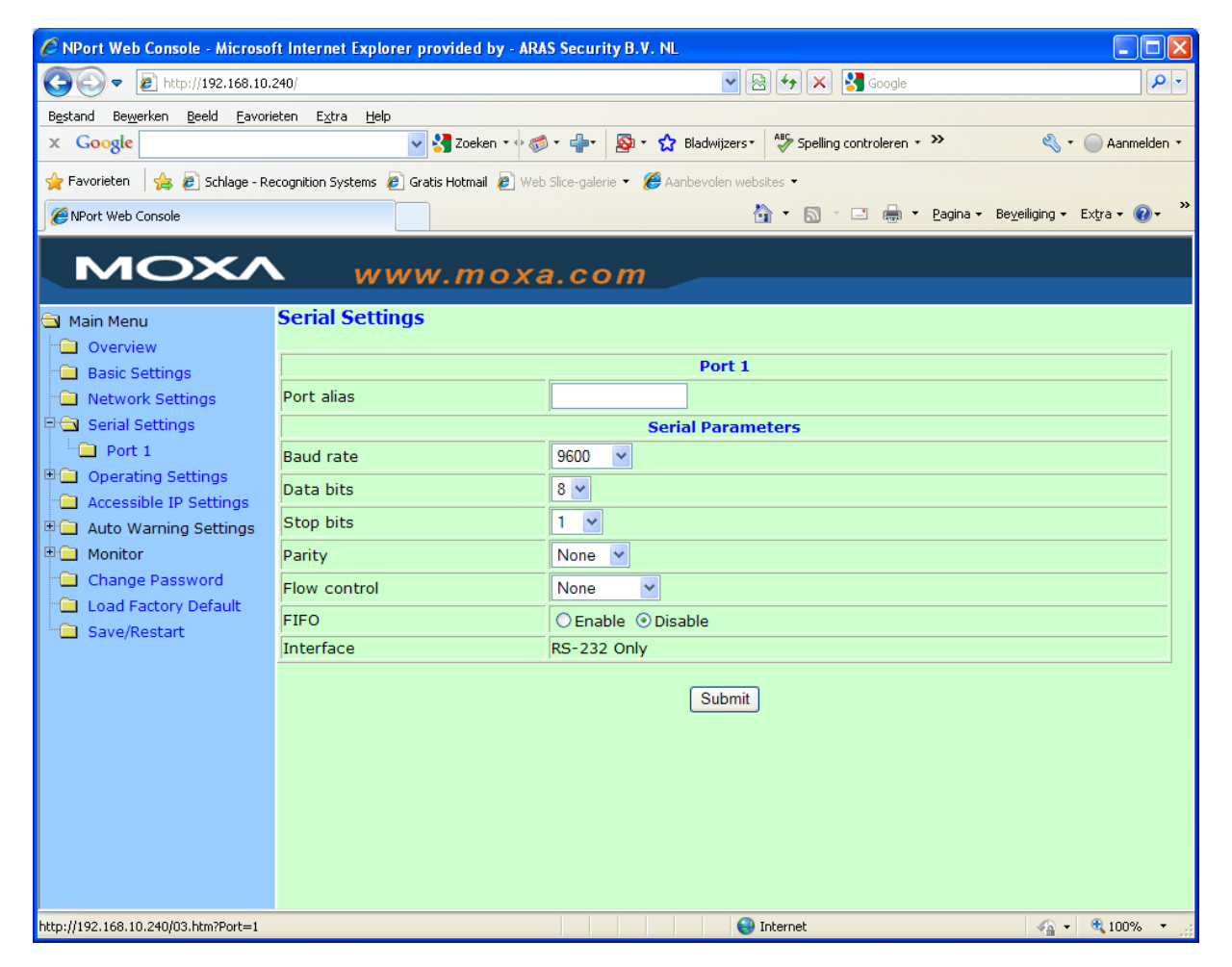

## **4.1.3 Operating Settings → Port 1**

Ga daarna naar het menu **Operating Settings Port 1** om de juiste Operating mode in te stellen. Het volgende scherm geeft precies weer hoe deze instellingen moeten staan.

### **Operation mode = TCP Server Mode<br>Local TCP port = 3001 Local TCP port** =

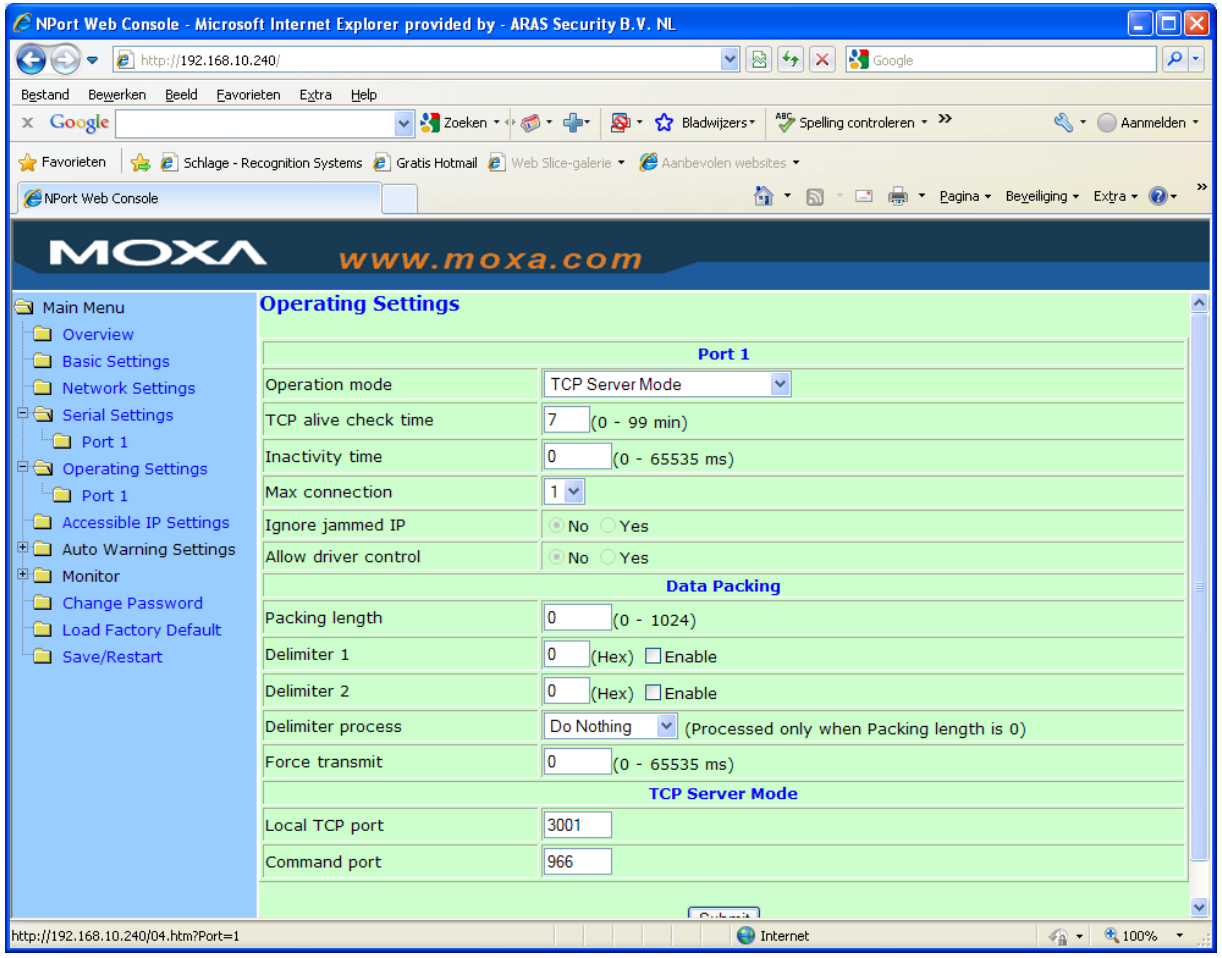

÷.

# <span id="page-23-0"></span>**5 Testen van de bereikbaarheid van de MSS201**

Als de MSS201 met de juiste instellingen is ingesteld kan hij benaderd worden met het zogenaamde "ping" commando. Ga hiervoor naar Start → Uitvoeren en toets in "cmd" en druk op de knop "OK".

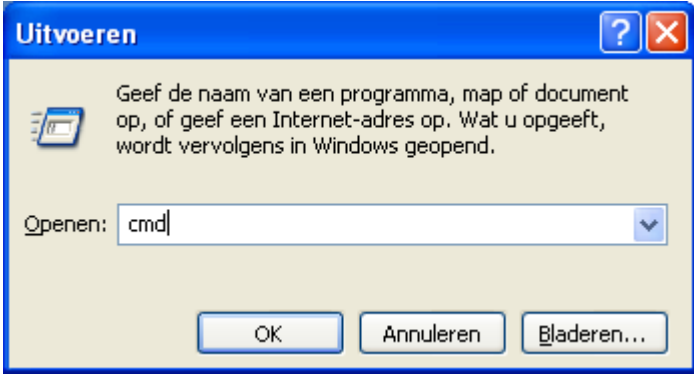

Voer nu achter de command prompt het commando ping in gevolgd door een spatie en het IP adres van de MSS201. Als de MSS201 antwoord weet je dat deze bereikbaar is.

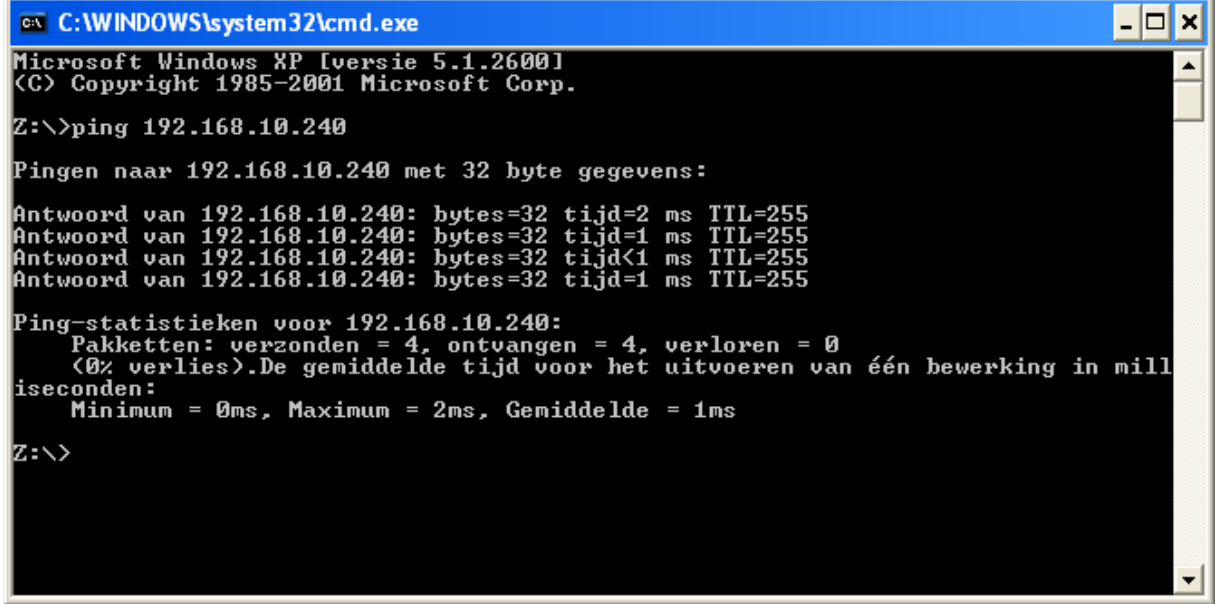